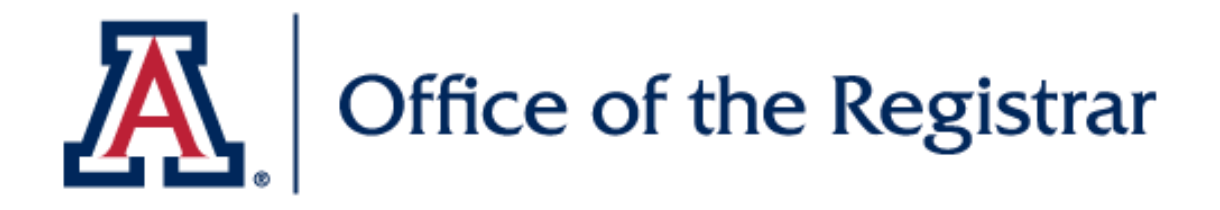

## **Manage FERPA/Directory Restrictions**

Learn how to manage your Directory FERPA restrictions

#### THE UNIVERSITY OF ARIZONA **AL UACCESS** PERSONAL + **ENROLLMENT V ACADEMIC RECORD \* ADVISING FINANCIA** 品 **Personal Summary Guest Manager Campus Health Options** 吖 **Campus Health Info Veteran Benefit Certification OLD MAIN** 吖 **Meal Plan weicome to the redesigned** Cantar

#### Navigate to the **Personal** menu and click on **Personal Summary**

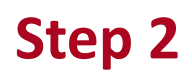

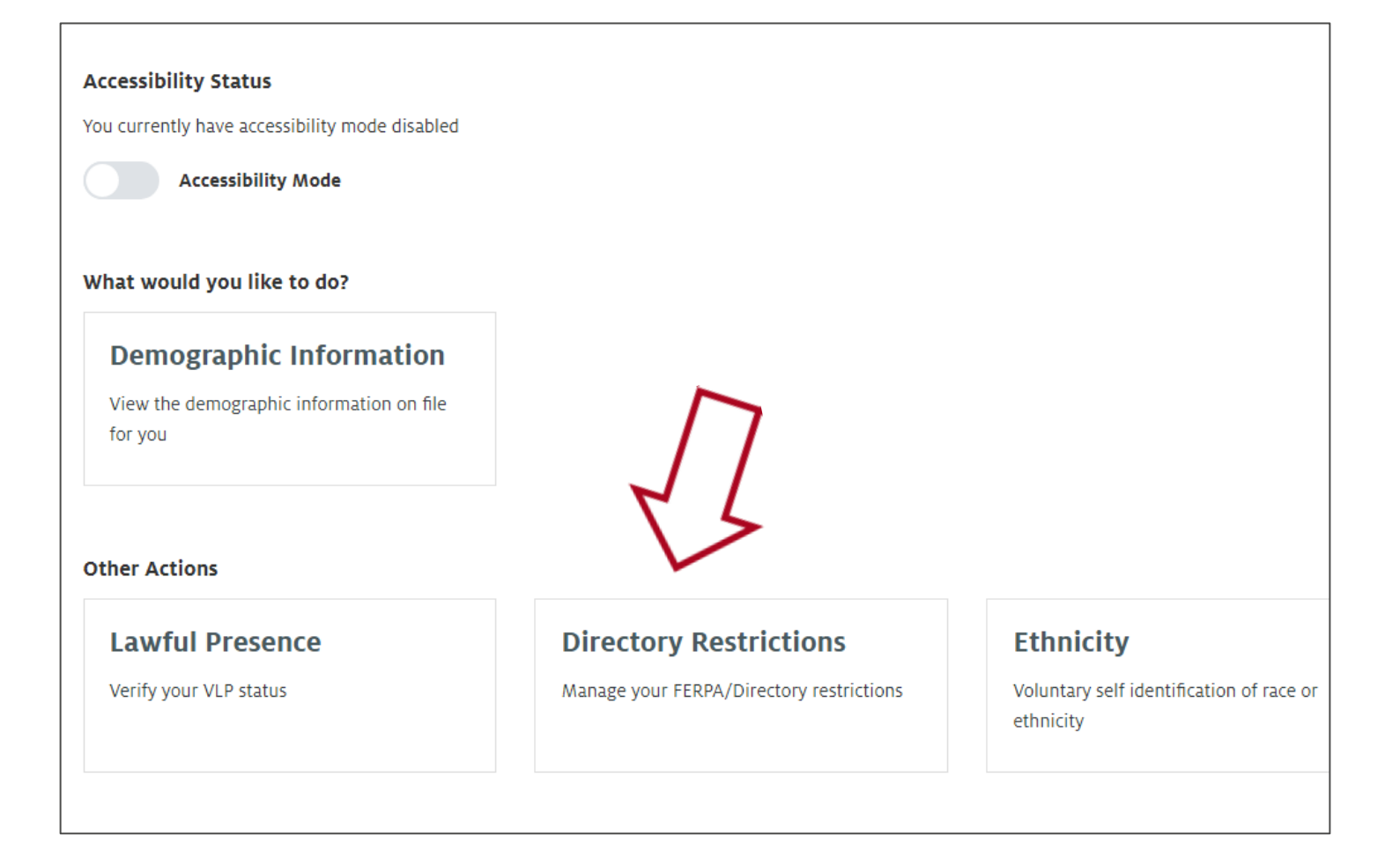

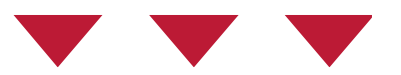

#### On the Personal Information Summary Page, click the **Directory Restrictions** box

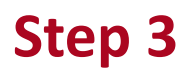

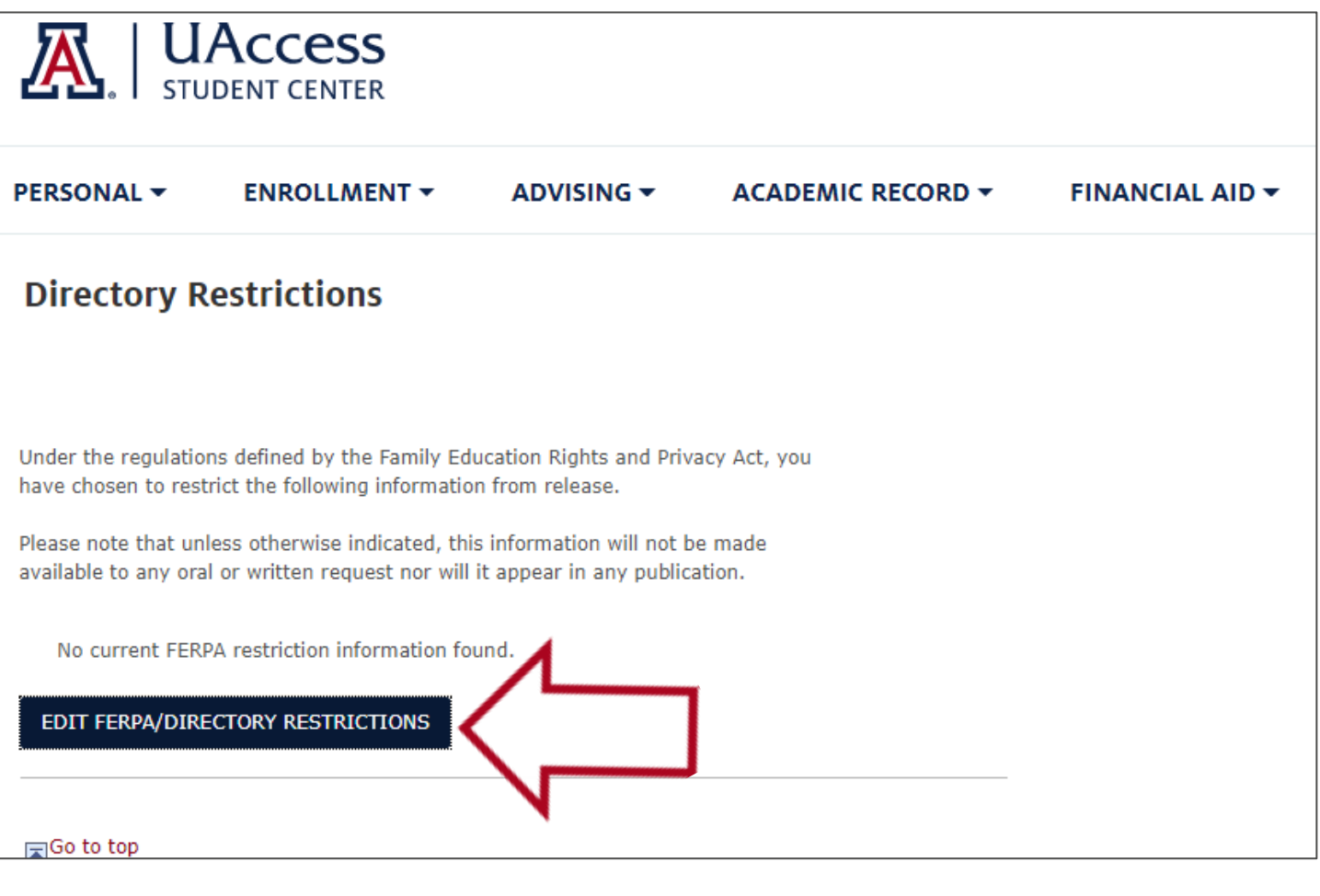

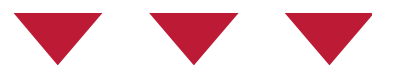

#### On the Directory Restrictions page, click on the **Edit FERPA/Directory Restrictions** button

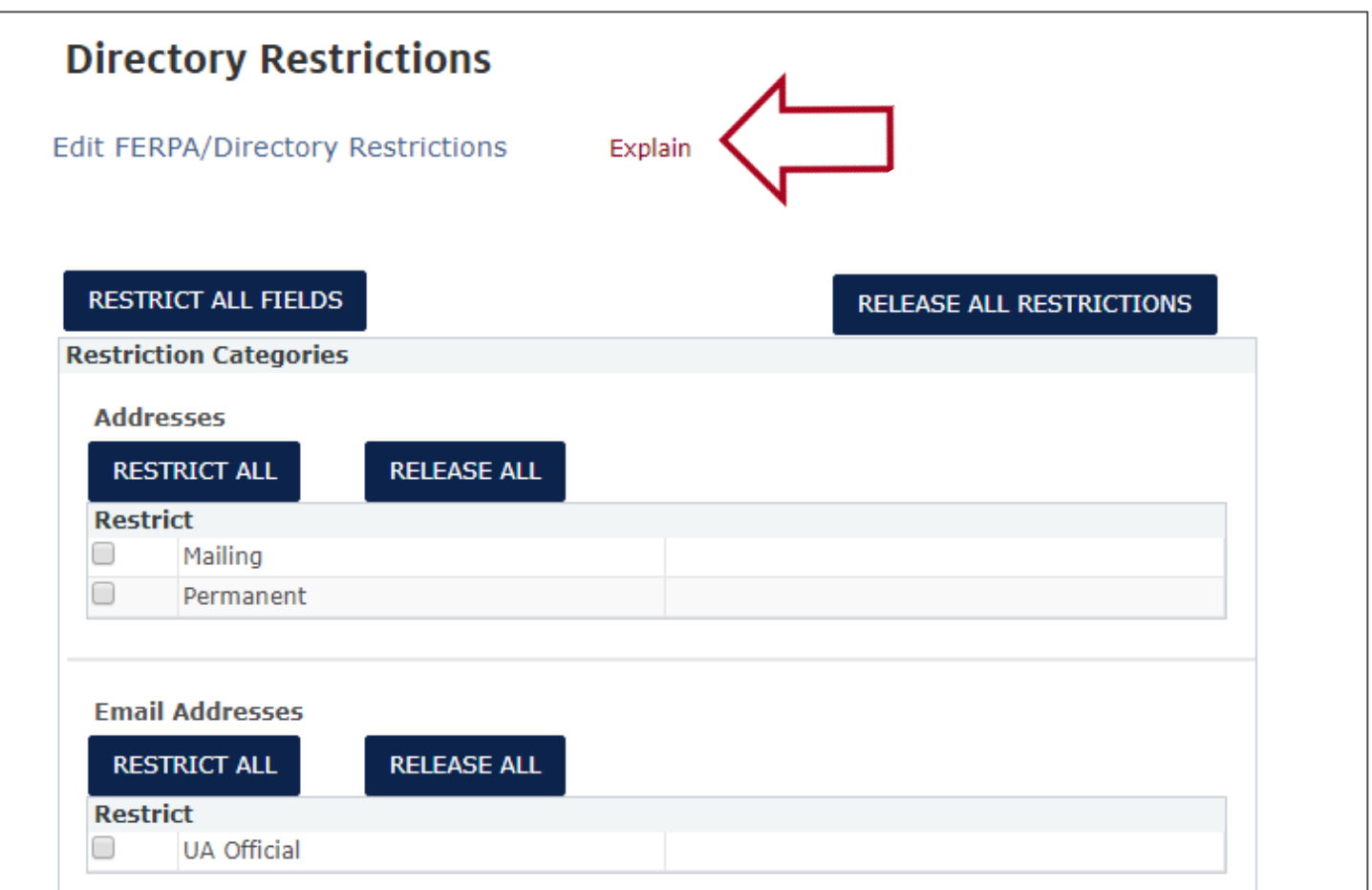

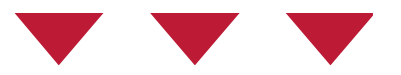

On the Directory Restrictions page, check the box next to the piece of information you wish to restrict access to.

Select **Explain** for an explanation of FERPA restrictions.

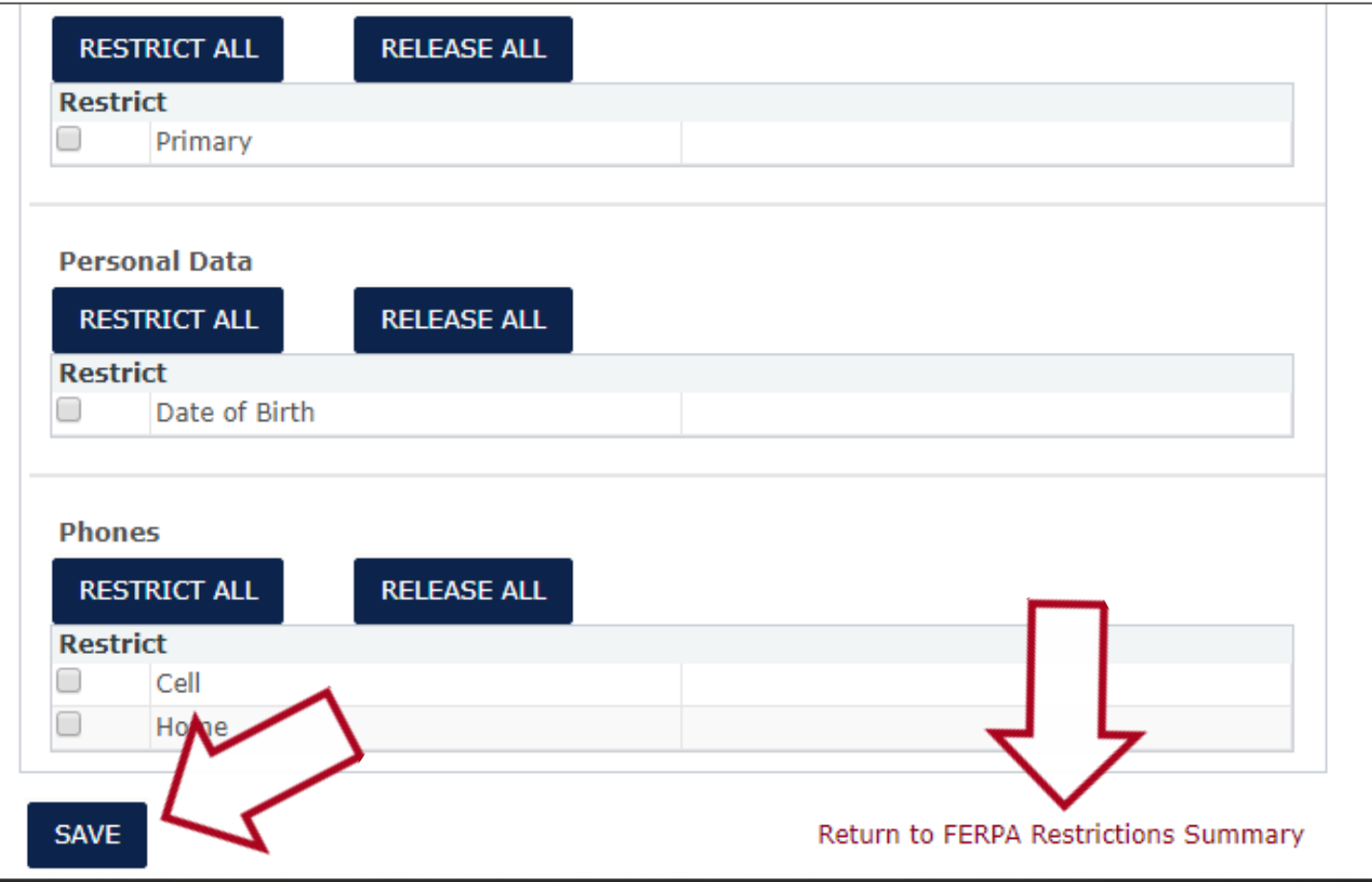

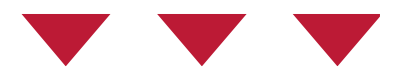

#### Click the **Save** button to save your selections

### Select **Return to FERPA Restrictions Summary**

# $\mathbb{Z}$  Office of the Registrar

## We hope you found this tutorial helpful!

If you need additional support, please contact us at:

reghelp@email.arizona.edu

520-621-3113

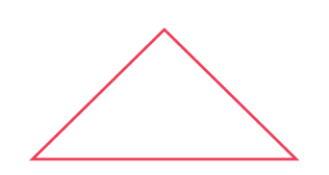

For more information, visit our website: *https://www.registrar.arizona.edu/students*